# User Guide for AreYouSafe? Bot Easy Safety Checks for Employees During Crisis

### Table of Contents

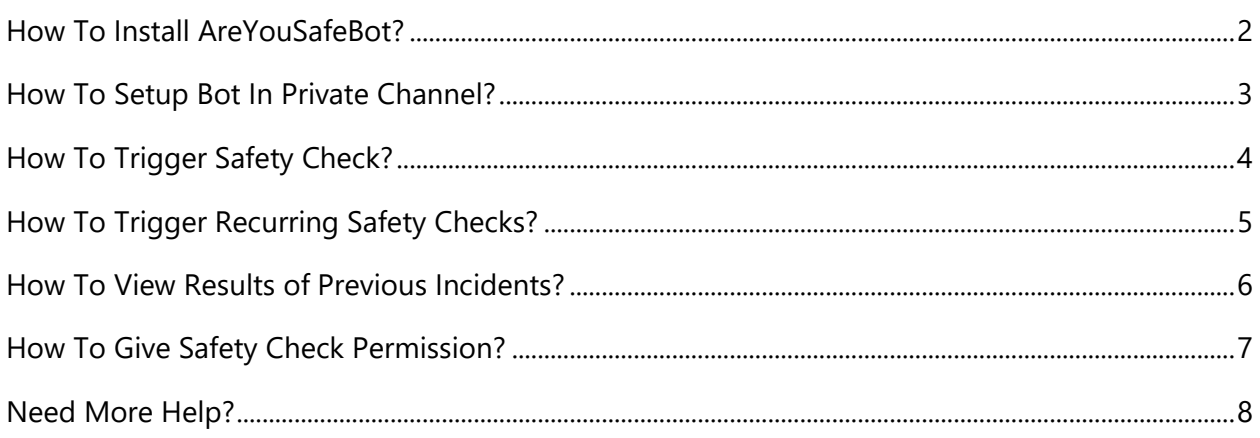

### <span id="page-1-0"></span>How To Install AreYouSafeBot?

Installing AreYouSafe? Bot in Slack is simple.

**Step 1:** Go to our website [https://safetybot.in](https://safetybot.in/) and click on the **Add to Slack** button

You will be asked for permission to access your Slack workplace.

**Step 2:** Click on the **Allow** button. That's it!

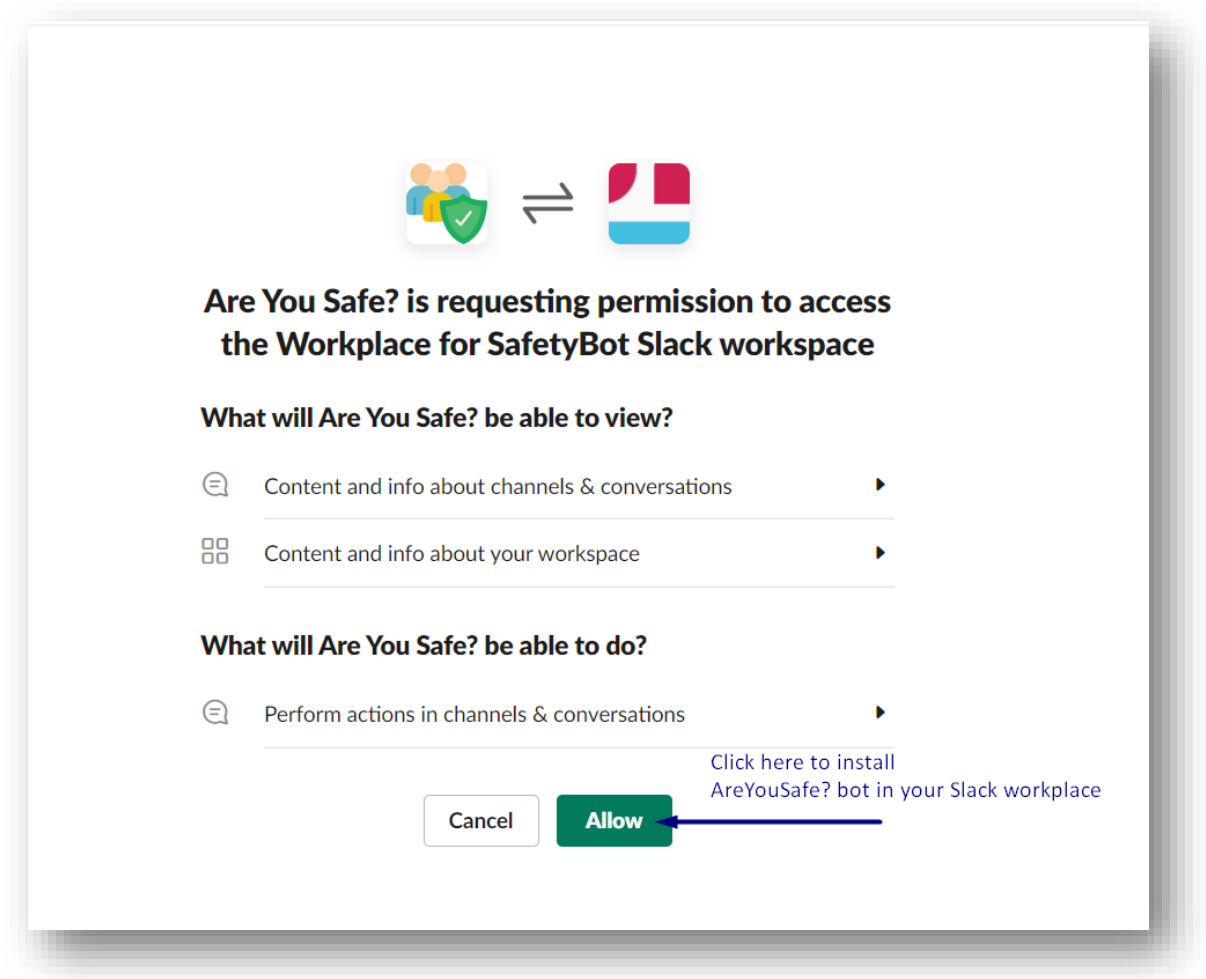

Once you have installed AreYouSafe? Bot in your Slack workplace, you can now create safety checks for every public channel within that workplace.

### <span id="page-2-0"></span>How To Setup Bot In Private Channel?

After installing AreYouSafe? Bot within your Slack workspace you can start creating safety checks in public channels without any setup.

However, to create safety checks in private channels, Slack requires you to add our bot within your private channel(s)

Setting up the bot in a private channel is as easy as inviting a new member!

**Step 1:** Go to the private channel

**Step 2:** In the message field, type '/**invite @are\_you\_safe**' and send the message to the channel

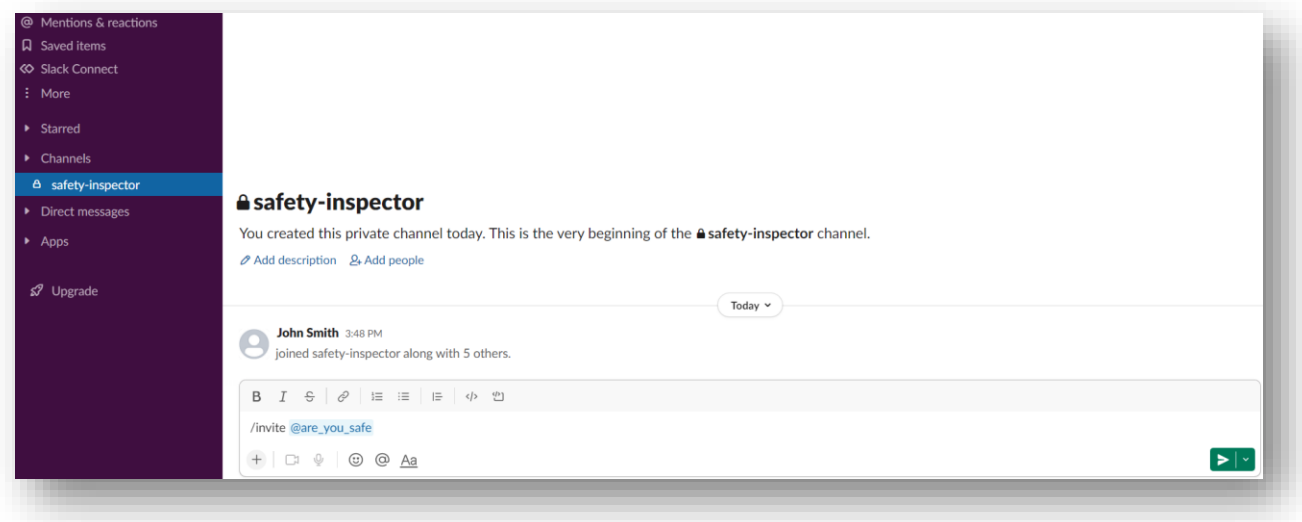

## <span id="page-3-0"></span>How To Trigger Safety Check?

You will find the installed AreYouSafe? Bot under the Apps/DMs in Slack workplace. Send **Hi** to start a conversation with the bot

With 3 easy steps, you can create a new incident in less than 1 minute!

**Step 1:** Click on the **Create Incident** button

**Step 2:** Enter Incident details (incident name, channels, members, etc.) and click on the **Submit** button

*Note: If the members/channels are not selected, safety check message will get sent to everyone within the workspace*

**Step 3:** You will receive a preview of the safety check message to be sent, **confirm** it and the safety check message will be sent to intended members/channels.

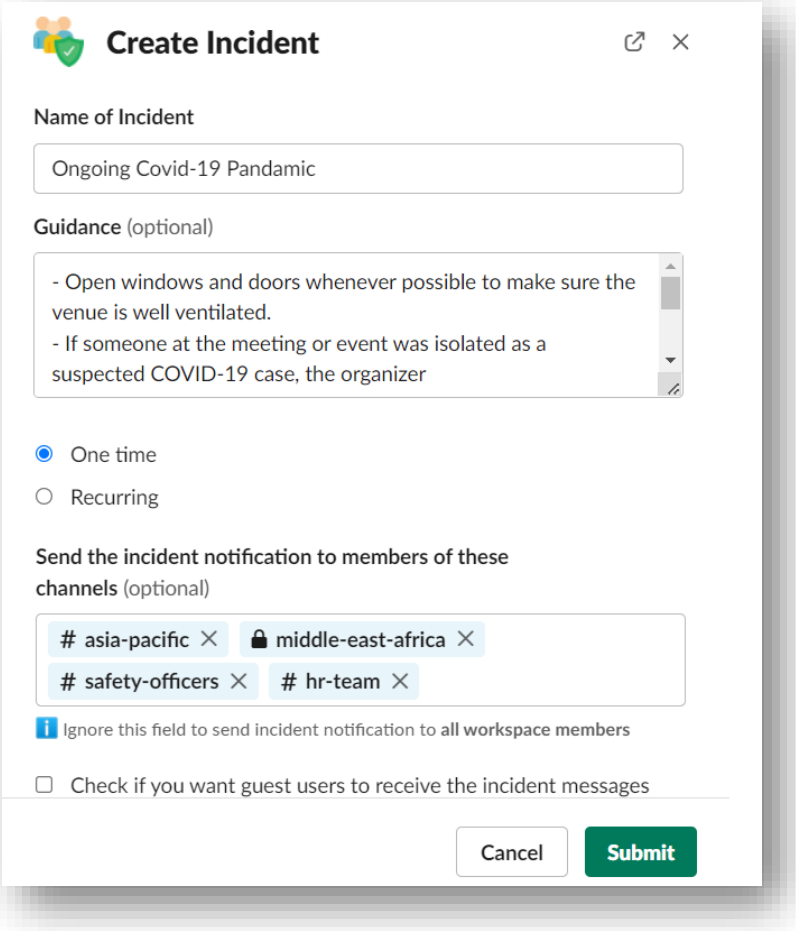

# <span id="page-4-0"></span>How To Trigger Recurring Safety Checks?

Send **Hi** to start a conversation with the bot.

#### **Step 1:** Click on the **Create Incident** button

**Step 2:** Enter Incident details (incident name, channels, members, etc.) Select the 'Recurring' radio button is selected. Click on the **Submit** button

*Note: If the members/channels are not selected, safety check messages will get sent to everyone within the workspace*

**Step 3:** You will receive a preview of the safety check message to be sent, **confirm** it and the safety check messages will be sent to intended members/channels.

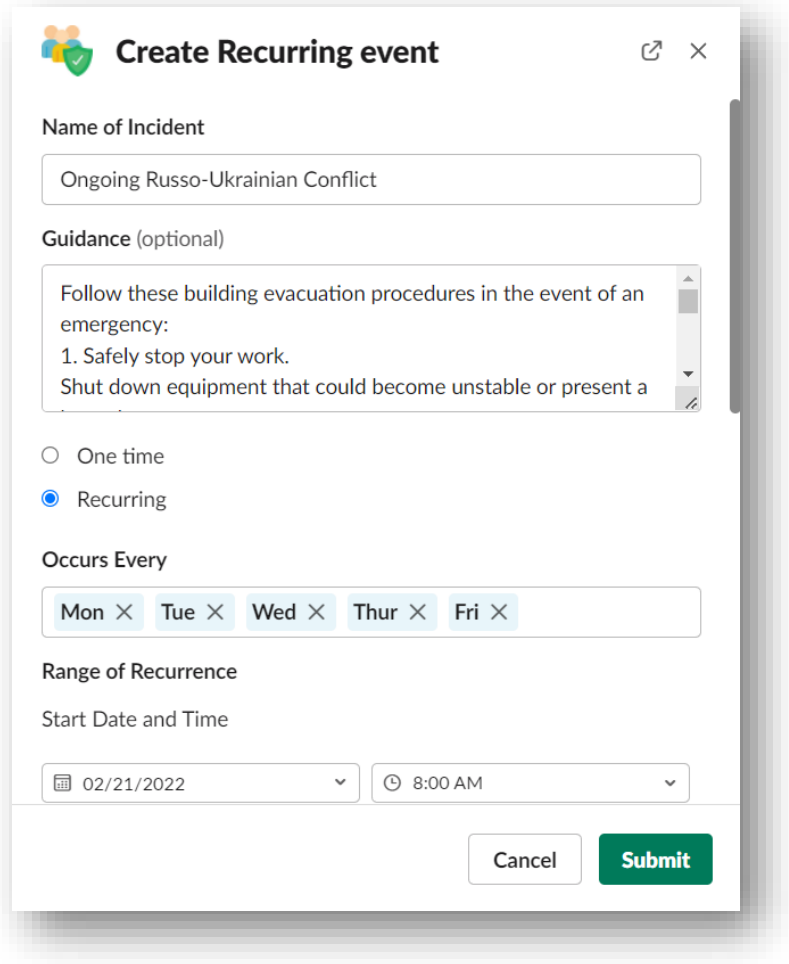

### <span id="page-5-0"></span>How To View Results of Previous Incidents?

Send **Hi** to start a conversation with the bot.

#### **Step 1:** Click on the **View Incident Dashboard** button

**Step 2:** Select the incident from the Incident List dropdown and click on the **Submit** button

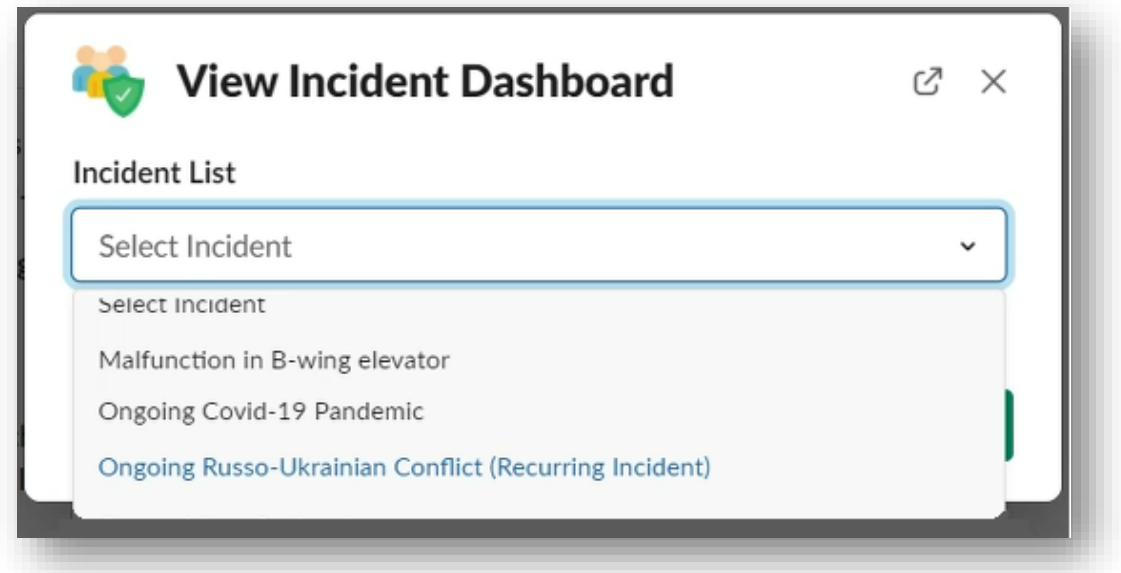

After clicking on the Submit button you will get the real-time report showing safety check responses by your employees.

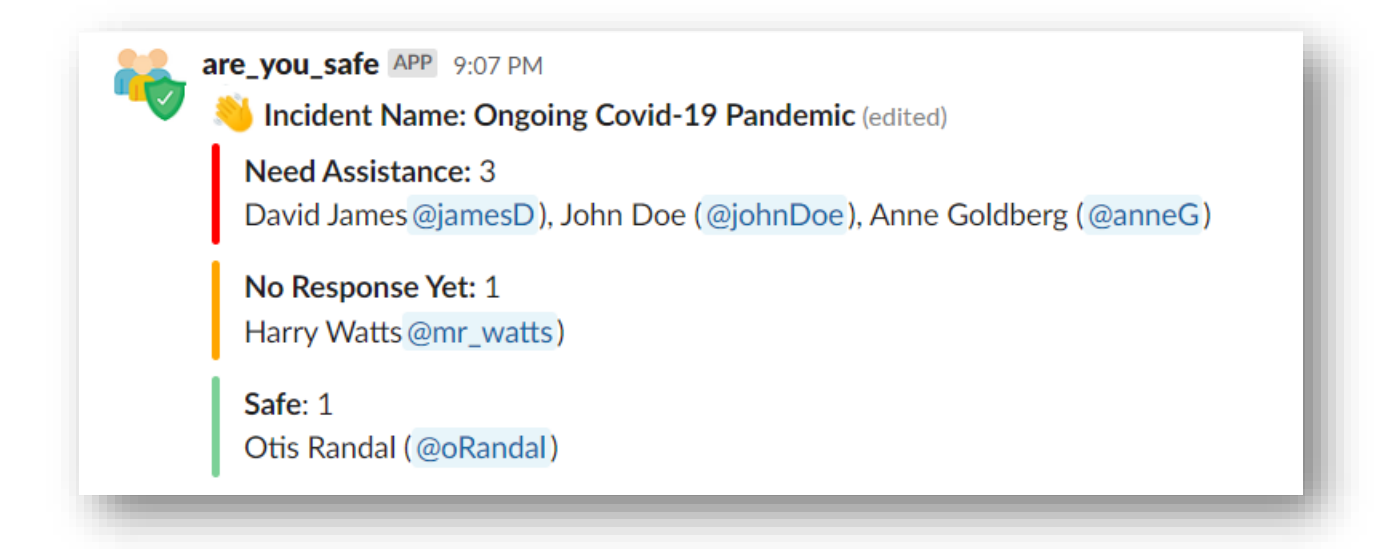

### <span id="page-6-0"></span>How To Give Safety Check Permission?

Send **Hi** to start a conversation with the bot.

**Step 1:** Click on the **Settings** button

**Step 2:** Choose member(s) from the **Select User** field and click on the **Submit** button

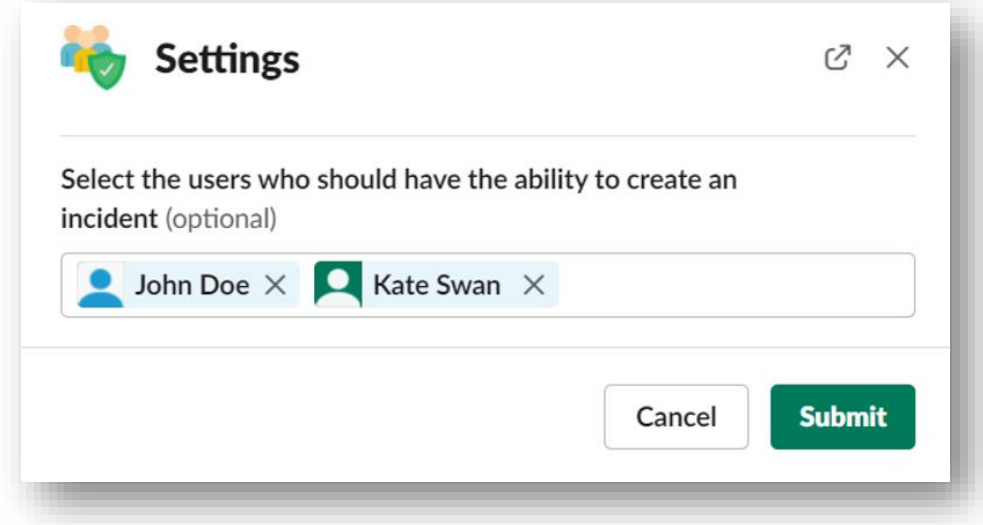

Once you submit new settings, you will receive a confirmation message as shown in the below image.

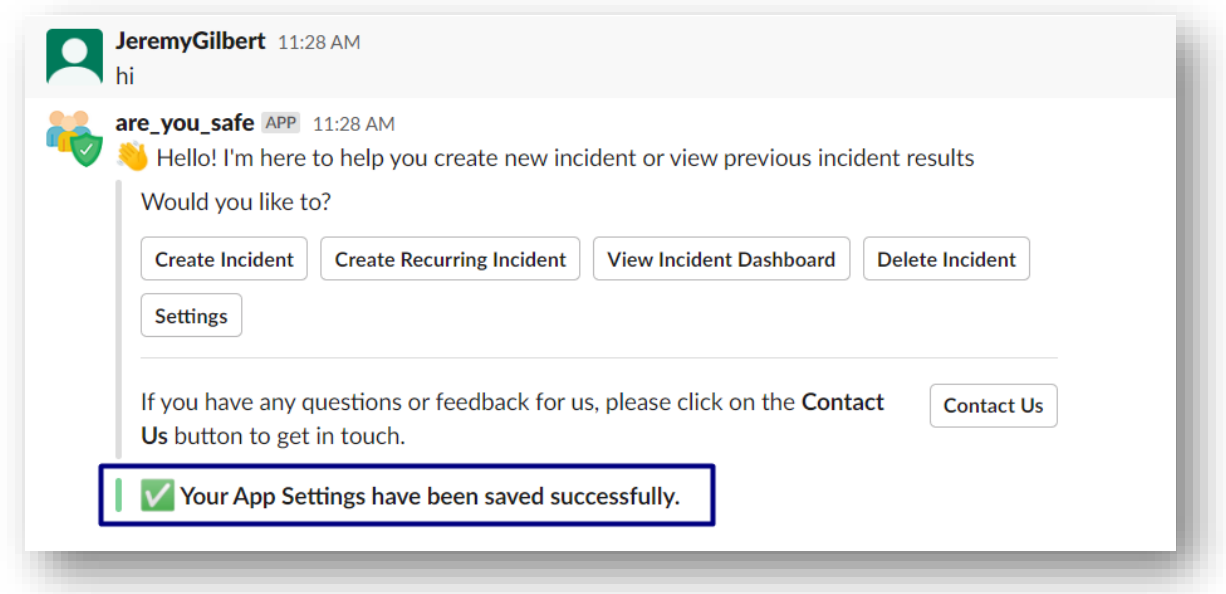

# <span id="page-7-0"></span>Need More Help?

Got any questions about…? Looking for help with…? Want to share your thoughts on…? Then we are happy to help!

**Contact us** via email at [help@safetybot.in](mailto:help@safetybot.in) We will be sure to get back to you as soon as possible.

#### **Let's create a safer work environment together!**